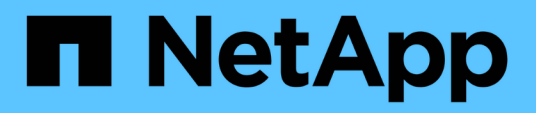

## **Finestra dei finder**

OnCommand Workflow Automation 5.0

NetApp April 19, 2024

This PDF was generated from https://docs.netapp.com/it-it/workflow-automation-50/help/reference-newfinder-dialog-box.html on April 19, 2024. Always check docs.netapp.com for the latest.

# **Sommario**

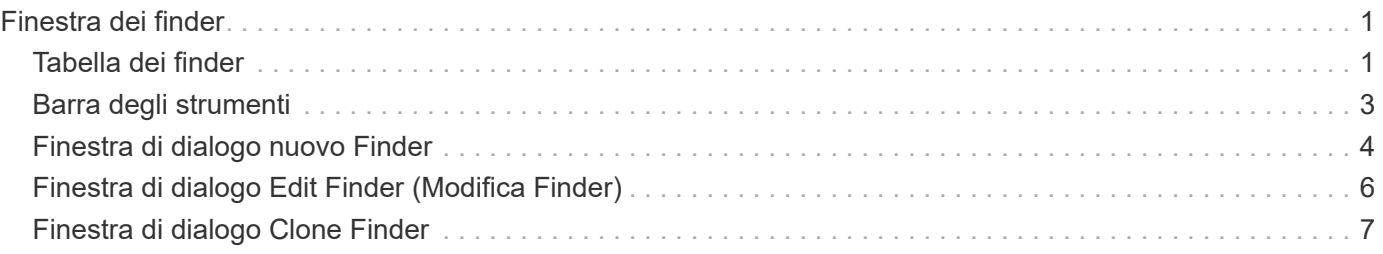

# <span id="page-2-0"></span>**Finestra dei finder**

La finestra Finders (Finders) visualizza i finder disponibili in ordine alfabetico. Per accedere a questa finestra, selezionare **Designer** > **Finders**.

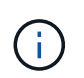

A seconda del ruolo e dei privilegi dell'account, questa finestra potrebbe non essere visualizzata.

Un Finder è un'operazione di ricerca per individuare le risorse. Un Finder è costituito da regole di filtraggio che rimuovono le risorse irrilevanti. I finder cercano informazioni sugli oggetti WFA nei repository WFA-cached.

- Tabella dei finder
- Barra degli strumenti

## <span id="page-2-1"></span>**Tabella dei finder**

La tabella Finders elenca i finder disponibili.

Ciascuna voce è identificata come una delle seguenti:

- Nessuna icona contenuto creato dagli utenti
- Contenuto sviluppato da Professional Services (PS), disponibile solo per installazioni personalizzate realizzate da PS
- **4** pacchetti sviluppati dagli utenti
- **6** contenuto creato dagli utenti bloccati
- **11** Contenuti certificati NetApp

È possibile personalizzare la visualizzazione della tabella utilizzando le funzioni di filtraggio e ordinamento disponibili per ciascuna colonna, nonché riordinando l'ordine delle colonne.

- Pattiva o disattiva il filtraggio per l'intera tabella. Se il filtraggio è disattivato, sull'icona viene visualizzata una "x" rossa.
- Doppio clic <sup>3</sup> cancella e ripristina le selezioni di filtraggio.
- T in ciascuna intestazione di colonna è possibile filtrare in base al contenuto delle colonne. Fare clic su T in una colonna consente di filtrare un elemento specifico dall'elenco a discesa o da tutti gli elementi disponibili.
- Fare clic sull'intestazione della colonna per alternare l'ordinamento crescente e decrescente. È possibile identificare l'ordinamento applicato in base alle frecce di ordinamento ( $\blacktriangle$  per le operazioni in salita e.  $\blacktriangledown$ per la discesa).
- Per riorganizzare la posizione delle colonne, è possibile trascinare le colonne per posizionarle nell'ordine desiderato. Tuttavia, non è possibile nascondere o eliminare nessuna di queste colonne.
- Facendo clic sulla casella di testo del filtro **Cerca** è possibile cercare contenuti specifici. Inoltre, è possibile effettuare una ricerca utilizzando gli operatori supportati per il tipo di colonna applicabile, alfabetico o numerico.

La tabella Finders contiene le seguenti colonne:

• **Certificazione**

Indica se il Finder è stato creato dall'utente (nessuna icona, cella vuota), PS ( $\ddot{\mathbf{\Sigma}}$ ), community ( $\bullet$ )), bloccato dall'utente ( $\langle \cdot \rangle$ ), o con certificazione NetApp ( $\langle \cdot \rangle$ ).

È possibile cercare i finder selezionando le caselle di controllo desiderate dall'elenco dei filtri.

#### • **Nome**

Visualizza il nome del Finder.

Puoi cercare un Finder inserendo il suo nome nella casella di testo Search filter (filtro di ricerca).

#### • **Schema**

Visualizza lo schema associato ai finder. Uno schema rappresenta il modello di dati per un sistema. Ad esempio, uno schema vc contiene dati rilevanti per l'ambiente virtuale, come macchine virtuali, host e datastore.

È possibile cercare un Finder inserendo il relativo schema nella casella di testo Search filter (filtro di ricerca).

#### • **Tipo**

Visualizza il tipo di oggetto dizionario del Finder (ad esempio, array aggregato o CIFS).

È possibile cercare i finder immettendo il tipo nella casella di testo Search filter (filtro di ricerca).

#### • **Versione entità**

Visualizza il numero di versione dell'oggetto nel formato major.minor.revision, ad esempio 1.0.0.

È possibile cercare un Finder inserendo il numero di versione nella casella di testo Search filter (filtro di ricerca).

## • **Descrizione**

Visualizza la descrizione del Finder.

È possibile cercare un Finder inserendo la relativa descrizione nella casella di testo del filtro di ricerca.

## • **Ultimo aggiornamento in data**

Visualizza la data e l'ora dell'ultimo aggiornamento del Finder.

È possibile cercare i finder selezionando la categoria di tempo dall'elenco a discesa del filtro.

## • **Aggiornato da**

Visualizza l'utente che ha aggiornato il Finder.

È possibile cercare i finder immettendo il nome utente nella casella di testo Search filter (filtro di ricerca).

• **Bloccato da**

Visualizza l'utente che ha bloccato il Finder.

È possibile cercare i finder immettendo il nome utente nella casella di testo Search filter (filtro di ricerca).

## <span id="page-4-0"></span>**Barra degli strumenti**

La barra degli strumenti si trova sopra l'intestazione della colonna. È possibile utilizzare le icone della barra degli strumenti per eseguire varie azioni. È possibile accedere a queste azioni anche dal menu di scelta rapida nella finestra.

## • **(Novità)**

Apre la finestra nuovo Finder, che consente di creare un Finder.

## • **(Modifica)**

Apre la finestra <finder name> del Finder per il Finder selezionato, che consente di modificare il Finder.

Puoi anche fare doppio clic sul Finder per aprire la finestra Edit Finder (Modifica Finder).

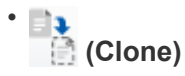

Apre la finestra New Finder <finder\_name> - Copy (nuovo Finder - copia), che consente di creare una copia del Finder selezionato.

## • **(Blocco)**

Apre la finestra di dialogo di conferma di Lock Finder, che consente di bloccare il Finder selezionato.

• **(Sblocca)**

Apre la finestra di dialogo di conferma Sblocca Finder, che consente di sbloccare il Finder selezionato.

Questa opzione è abilitata solo per i finder bloccati. Gli amministratori possono sbloccare i finder bloccati da altri utenti.

## • **(Elimina)**

Apre la finestra di dialogo Delete Finder confirmation (Elimina Finder), che consente di eliminare il Finder selezionato creato dall'utente.

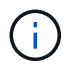

Non è possibile eliminare un Finder WFA, un Finder PS o un cercatore di campioni.

## • **(Esportazione)**

Consente di esportare il Finder creato dall'utente selezionato.

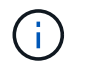

Non è possibile esportare un Finder WFA, un Finder PS o un cercatore di campioni.

## • **(Test)**

Apre la finestra di dialogo Test Finder, che consente di testare il Finder selezionato.

## • **(Aggiungi al pacchetto)**

Apre la finestra di dialogo Add to Pack Finders, che consente di aggiungere il Finder e le relative entità affidabili a un pacchetto, modificabile.

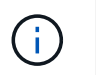

La funzione Add to Pack (Aggiungi al pacchetto) è attivata solo per i finder per i quali la certificazione è impostata su None (Nessuno).

#### • **(Remove from Pack)**

Apre la finestra di dialogo Remove from Pack Finders (Rimuovi da pacchetti) per il Finder selezionato, che consente di eliminare o rimuovere il Finder dal pacchetto.

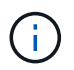

La funzione Remove from Pack (Rimuovi dal pacchetto) è abilitata solo per i finder per i quali la certificazione è impostata su None (Nessuno).

## <span id="page-5-0"></span>**Finestra di dialogo nuovo Finder**

La finestra di dialogo nuovo Finder consente di creare nuovi finder.

- Scheda Proprietà
- Filtri
- Scheda attributi restituiti

## **Scheda Proprietà**

La scheda **Proprietà** consente di specificare un nome per il Finder, selezionare il tipo di oggetto dizionario WFA e immettere una descrizione per il Finder. La scheda visualizza anche i parametri di input dopo aver selezionato un filtro nella scheda **filtri**.

• **Nome**

Consente di immettere un nome per il Finder.

#### • **Tipo**

Consente di selezionare il tipo di oggetto dall'elenco, ad esempio aggregato, igroup e cluster. I filtri per l'oggetto selezionato vengono visualizzati nella scheda **filtri**.

• **Versione entità**

Consente di inserire il numero di versione del Finder nel formato *major.minor.revision*-, ad esempio 1.0.0.

• **Descrizione**

Consente di inserire una descrizione per il Finder.

• **Tabella Input Parameters**

Visualizza i parametri di input per i filtri selezionati.

## **Scheda Filters (filtri)**

Consente di selezionare i filtri richiesti dall'elenco di filtri disponibili.

• **Filtri disponibili**

Visualizza l'elenco dei filtri disponibili per l'oggetto selezionato nella scheda **Proprietà**.

## • **Filtri selezionati**

Visualizza l'elenco dei filtri selezionati dai filtri disponibili.

## • **Pulsanti di selezione**

Sposta la voce selezionata da una casella all'altra.

## **Scheda attributi restituiti**

Consente di visualizzare i dettagli sui filtri disponibili, selezionare gli attributi richiesti dei filtri disponibili e specificare il criterio di ordinamento degli attributi.

## • **Disponibile**

Visualizza i filtri disponibili e gli attributi per i filtri.

## • **Selezionato**

Visualizza i filtri selezionati e gli attributi, gli alias e l'ordinamento dei filtri selezionati.

## • **Pulsanti di comando**

◦ **Su**

Sposta la voce selezionata in alto di una riga nella tabella selezionata.

◦ **Giù**

Sposta la voce selezionata in basso di una riga nella tabella selezionata.

◦ **Pulsanti di selezione**

Sposta la voce selezionata da una tabella all'altra.

## **Pulsanti di comando**

• **Test**

Consente di testare il Finder definito.

• **Salva**

Salva il Finder e chiude la finestra di dialogo.

• **Annulla**

Non salva il Finder e chiude la finestra di dialogo.

## <span id="page-7-0"></span>**Finestra di dialogo Edit Finder (Modifica Finder)**

La finestra di dialogo Edit Finder (Modifica Finder) consente di modificare il Finder.

- Scheda Proprietà
- Filtri
- Scheda attributi restituiti

## **Scheda Proprietà**

La scheda **Proprietà** consente di modificare il nome del Finder, il tipo di oggetto dizionario WFA e la descrizione del Finder. La scheda visualizza anche i parametri di input del filtro utilizzato nel Finder.

• **Nome**

Consente di modificare il nome del Finder.

• **Tipo**

Consente di selezionare il tipo di oggetto dizionario WFA dall'elenco, ad esempio aggregato, igroup e cluster. I filtri per l'oggetto selezionato vengono visualizzati nella scheda **filtri**.

• **Versione entità**

Consente di inserire il numero di versione del Finder nel formato *major.minor.revision*-, ad esempio 1.0.0.

• **Descrizione**

Consente di modificare la descrizione del Finder.

• **Tabella Input Parameters**

Visualizza i parametri di input dei filtri selezionati.

## **Scheda Filters (filtri)**

Consente di selezionare i filtri richiesti dall'elenco di filtri disponibili.

• **Filtri disponibili**

Visualizza l'elenco dei filtri disponibili per l'oggetto selezionato nella scheda **Proprietà**.

• **Filtri selezionati**

Visualizza l'elenco dei filtri selezionati dai filtri disponibili.

• **Pulsanti di selezione**

Sposta la voce selezionata da una casella all'altra.

## **Scheda attributi restituiti**

Consente di visualizzare i dettagli sui filtri disponibili, selezionare gli attributi richiesti dei filtri disponibili e specificare il criterio di ordinamento degli attributi.

• **Disponibile**

Visualizza i filtri disponibili e gli attributi per i filtri.

• **Selezionato**

Visualizza i filtri selezionati e gli attributi, gli alias e l'ordinamento dei filtri selezionati.

- **Pulsanti di comando**
	- **Su**

Sposta la voce selezionata in alto di una riga nella tabella selezionata.

◦ **Giù**

Sposta la voce selezionata in basso di una riga nella tabella selezionata.

◦ **Pulsanti di selezione**

Sposta la voce selezionata da una tabella all'altra.

## **Pulsanti di comando**

• **Test**

Consente di verificare il Finder selezionato per la modifica.

• **Salva**

Salva le modifiche e chiude la finestra di dialogo.

• **Annulla**

Non salva le modifiche, se presenti, e chiude la finestra di dialogo.

## <span id="page-8-0"></span>**Finestra di dialogo Clone Finder**

La finestra di dialogo Clone Finder consente di creare una copia del Finder e di modificare il Finder clonato.

- Scheda Proprietà
- Filtri
- Scheda attributi restituiti

## **Scheda Proprietà**

La scheda Proprietà consente di modificare il nome del Finder, il tipo di oggetto e la descrizione del Finder. La scheda visualizza anche i parametri di input del filtro utilizzato nel Finder.

#### • **Nome**

Consente di modificare il nome del Finder. Il nome del Finder selezionato per la clonazione viene utilizzato come nome per il clone e aggiunto con - copy per impostazione predefinita.

#### • **Tipo**

Consente di selezionare il tipo di oggetto dall'elenco. I filtri per l'oggetto selezionato vengono visualizzati nella scheda filtri.

#### • **Versione entità**

Consente di inserire il numero di versione del Finder nel formato *major.minor.revision*-, ad esempio 1.0.0.

• **Descrizione**

Consente di modificare la descrizione del Finder.

• **Tabella Input Parameters**

Visualizza i parametri di input dei filtri selezionati.

## **Scheda Filters (filtri)**

Consente di selezionare i filtri richiesti dall'elenco di filtri disponibili.

• **Filtri disponibili**

Visualizza l'elenco dei filtri disponibili per l'oggetto selezionato nella scheda Proprietà.

• **Filtri selezionati**

Visualizza l'elenco dei filtri selezionati dai filtri disponibili.

• **Pulsanti di selezione**

Consente di spostare la voce selezionata da una casella all'altra.

## **Scheda attributi restituiti**

Consente di visualizzare i dettagli dei filtri disponibili, selezionare gli attributi richiesti dei filtri disponibili e specificare il criterio di ordinamento degli attributi.

## • **Disponibile**

Visualizza i filtri disponibili e gli attributi per i filtri.

## • **Selezionato**

Visualizza i filtri selezionati e gli attributi, gli alias e l'ordinamento dei filtri selezionati.

#### • **Pulsanti di comando**

◦ **Su**

Sposta la voce selezionata in alto di una riga nella tabella selezionata.

◦ **Giù**

Sposta la voce selezionata in basso di una riga nella tabella selezionata.

◦ **Pulsanti di selezione**

Sposta la voce selezionata da una tabella all'altra.

## **Pulsanti di comando**

• **Test**

Consente di testare il Finder selezionato per la clonazione.

• **Salva**

Salva il Finder e chiude la finestra di dialogo.

• **Annulla**

Annulla le eventuali modifiche e chiude la finestra di dialogo.

#### **Informazioni sul copyright**

Copyright © 2024 NetApp, Inc. Tutti i diritti riservati. Stampato negli Stati Uniti d'America. Nessuna porzione di questo documento soggetta a copyright può essere riprodotta in qualsiasi formato o mezzo (grafico, elettronico o meccanico, inclusi fotocopie, registrazione, nastri o storage in un sistema elettronico) senza previo consenso scritto da parte del detentore del copyright.

Il software derivato dal materiale sottoposto a copyright di NetApp è soggetto alla seguente licenza e dichiarazione di non responsabilità:

IL PRESENTE SOFTWARE VIENE FORNITO DA NETAPP "COSÌ COM'È" E SENZA QUALSIVOGLIA TIPO DI GARANZIA IMPLICITA O ESPRESSA FRA CUI, A TITOLO ESEMPLIFICATIVO E NON ESAUSTIVO, GARANZIE IMPLICITE DI COMMERCIABILITÀ E IDONEITÀ PER UNO SCOPO SPECIFICO, CHE VENGONO DECLINATE DAL PRESENTE DOCUMENTO. NETAPP NON VERRÀ CONSIDERATA RESPONSABILE IN ALCUN CASO PER QUALSIVOGLIA DANNO DIRETTO, INDIRETTO, ACCIDENTALE, SPECIALE, ESEMPLARE E CONSEQUENZIALE (COMPRESI, A TITOLO ESEMPLIFICATIVO E NON ESAUSTIVO, PROCUREMENT O SOSTITUZIONE DI MERCI O SERVIZI, IMPOSSIBILITÀ DI UTILIZZO O PERDITA DI DATI O PROFITTI OPPURE INTERRUZIONE DELL'ATTIVITÀ AZIENDALE) CAUSATO IN QUALSIVOGLIA MODO O IN RELAZIONE A QUALUNQUE TEORIA DI RESPONSABILITÀ, SIA ESSA CONTRATTUALE, RIGOROSA O DOVUTA A INSOLVENZA (COMPRESA LA NEGLIGENZA O ALTRO) INSORTA IN QUALSIASI MODO ATTRAVERSO L'UTILIZZO DEL PRESENTE SOFTWARE ANCHE IN PRESENZA DI UN PREAVVISO CIRCA L'EVENTUALITÀ DI QUESTO TIPO DI DANNI.

NetApp si riserva il diritto di modificare in qualsiasi momento qualunque prodotto descritto nel presente documento senza fornire alcun preavviso. NetApp non si assume alcuna responsabilità circa l'utilizzo dei prodotti o materiali descritti nel presente documento, con l'eccezione di quanto concordato espressamente e per iscritto da NetApp. L'utilizzo o l'acquisto del presente prodotto non comporta il rilascio di una licenza nell'ambito di un qualche diritto di brevetto, marchio commerciale o altro diritto di proprietà intellettuale di NetApp.

Il prodotto descritto in questa guida può essere protetto da uno o più brevetti degli Stati Uniti, esteri o in attesa di approvazione.

LEGENDA PER I DIRITTI SOTTOPOSTI A LIMITAZIONE: l'utilizzo, la duplicazione o la divulgazione da parte degli enti governativi sono soggetti alle limitazioni indicate nel sottoparagrafo (b)(3) della clausola Rights in Technical Data and Computer Software del DFARS 252.227-7013 (FEB 2014) e FAR 52.227-19 (DIC 2007).

I dati contenuti nel presente documento riguardano un articolo commerciale (secondo la definizione data in FAR 2.101) e sono di proprietà di NetApp, Inc. Tutti i dati tecnici e il software NetApp forniti secondo i termini del presente Contratto sono articoli aventi natura commerciale, sviluppati con finanziamenti esclusivamente privati. Il governo statunitense ha una licenza irrevocabile limitata, non esclusiva, non trasferibile, non cedibile, mondiale, per l'utilizzo dei Dati esclusivamente in connessione con e a supporto di un contratto governativo statunitense in base al quale i Dati sono distribuiti. Con la sola esclusione di quanto indicato nel presente documento, i Dati non possono essere utilizzati, divulgati, riprodotti, modificati, visualizzati o mostrati senza la previa approvazione scritta di NetApp, Inc. I diritti di licenza del governo degli Stati Uniti per il Dipartimento della Difesa sono limitati ai diritti identificati nella clausola DFARS 252.227-7015(b) (FEB 2014).

#### **Informazioni sul marchio commerciale**

NETAPP, il logo NETAPP e i marchi elencati alla pagina<http://www.netapp.com/TM> sono marchi di NetApp, Inc. Gli altri nomi di aziende e prodotti potrebbero essere marchi dei rispettivi proprietari.